## **Delegate or Contact What is the Difference?**

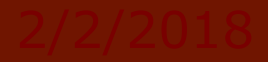

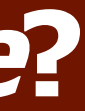

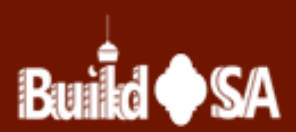

**A Delegate is an individual authorized by a Citizen Access account owner to view and/or access their records using the Citizen Access portal. Delegates must also be Citizen Access registered account owners. In addition to viewing record information, delegates may be authorized to perform, from the account owner's account, any or all of the following actions:**

- **Create Applications**
- **Renew Records**
- **Amend Records**
- **Request Inspections**
- **Manage Documents**
- **Make Payments**

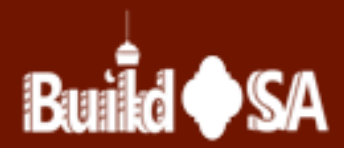

## **DELEGATE**

- **The Authorized User (s), or Agent (s), functionality used in Escrow Accounts by Escrow Account owners differs from the Delegate functionality.** 
	- **In Escrow Accounts, Authorized Agent(s) or User(s) are authorized by the Escrow Owner to view the escrow account in the Citizen Access portal and deposit funds into the account. The Authorized Agent is able to use the account to pay fees to the City.**

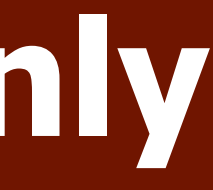

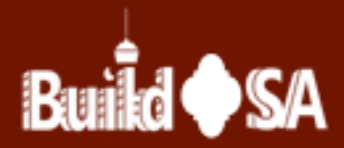

## **Escrow(s) Accounts Only Information**

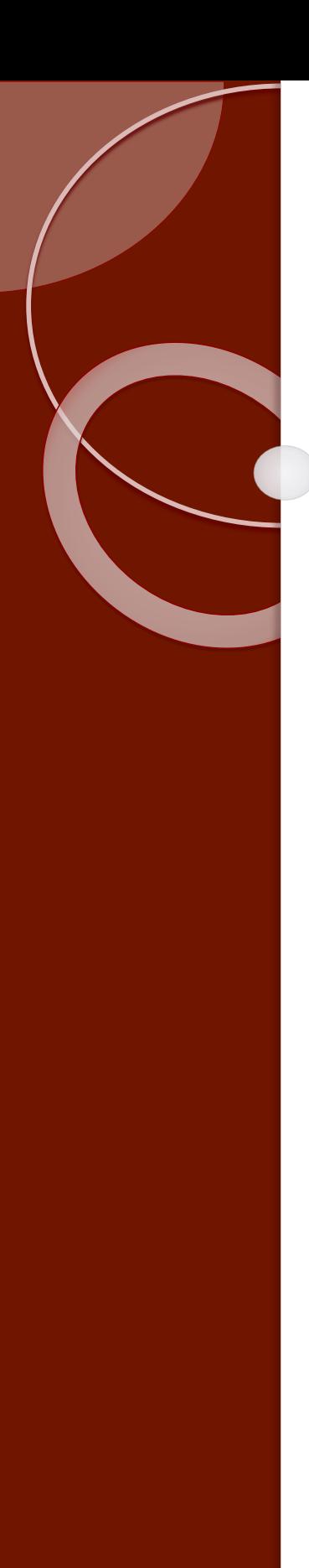

**Manage Delegates from your Account Management page. Click Account Management hyperlink to access page (#1 shown). Scroll to Delegates section of page. To add a Delegate, click Add a Delegate (#2 shown). Managing Delegates includes: Adding, Viewing, Editing or Removing.**

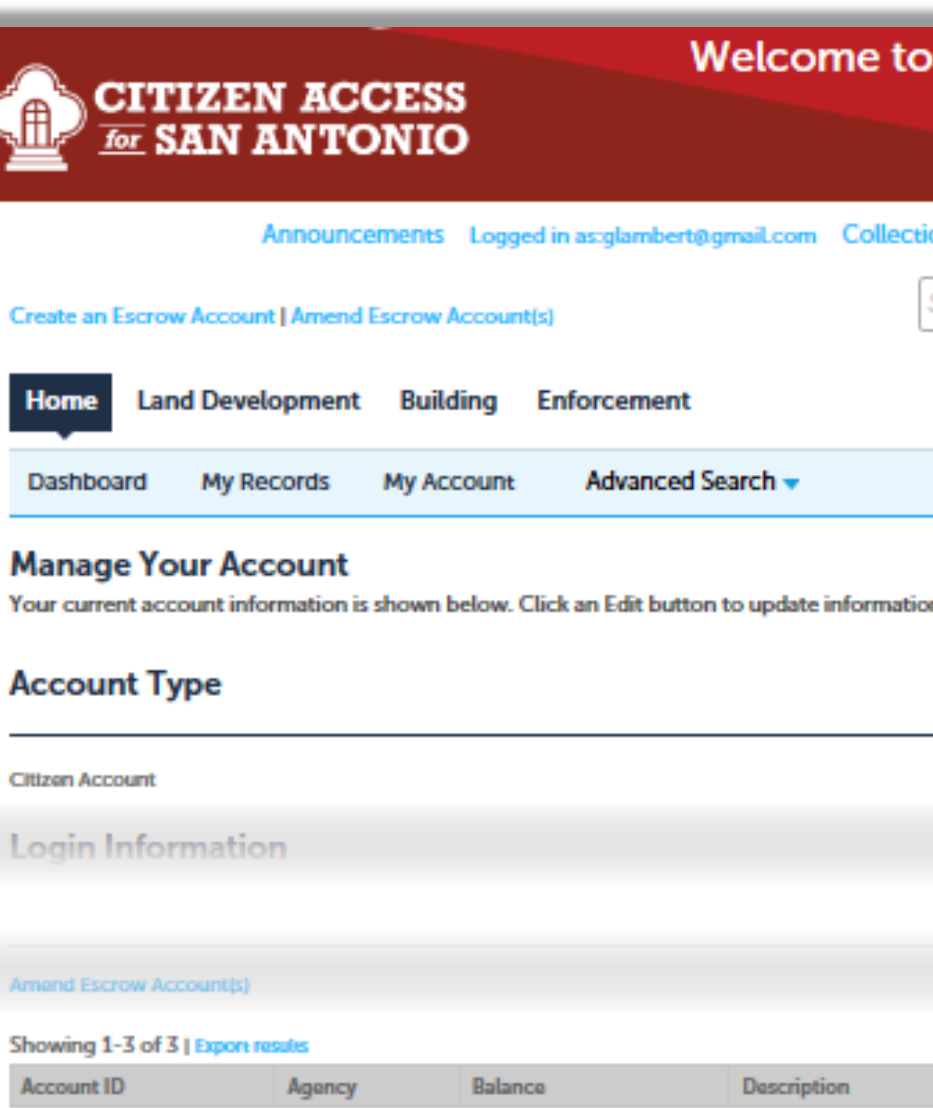

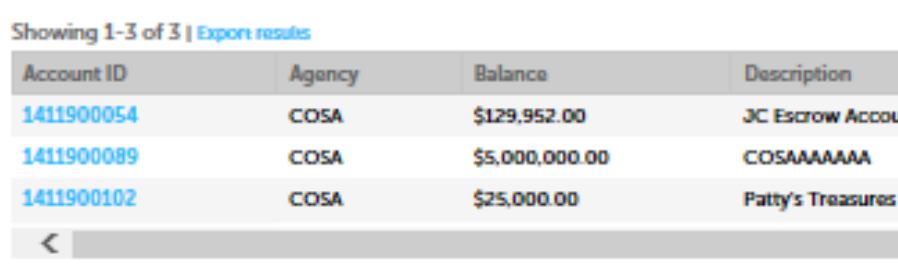

## **Delegates**

People who can access my account

Jaclyn Corona (jaclyn.corona@sanantonio.gov) Invitation sent on 05/29/2019

## **Add a Delegate**

People whose account I can access None

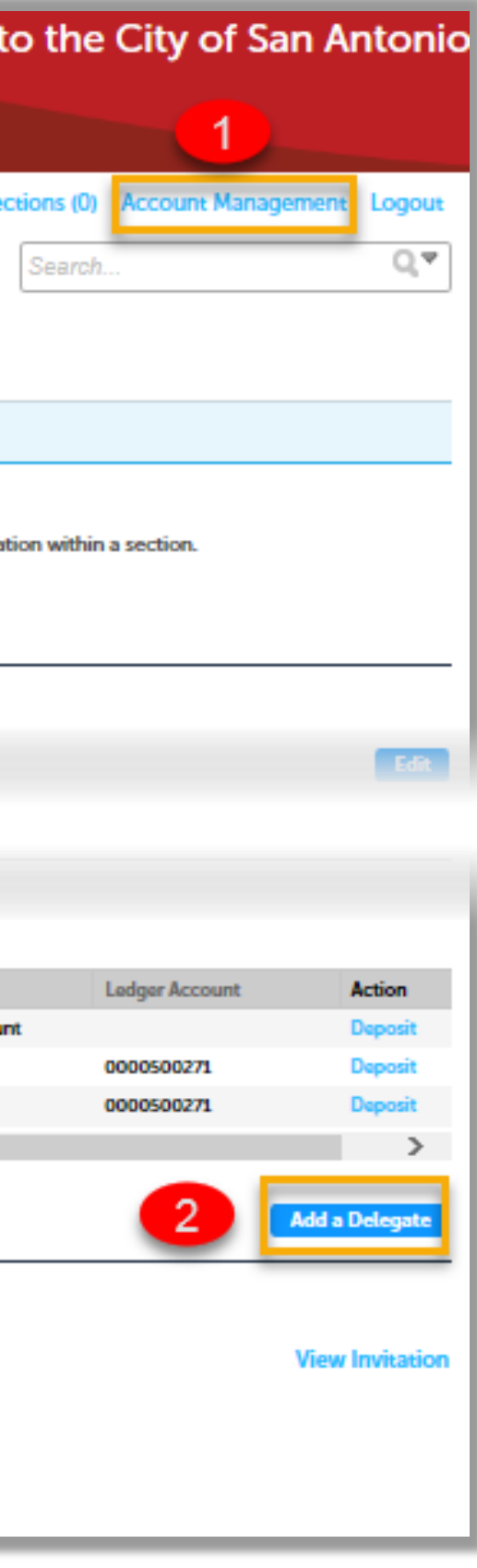

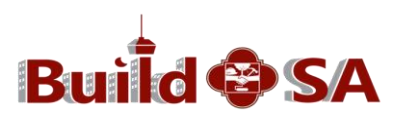

- **A Contact is an individual or an organization with whom the account owner is in partnership with on specific projects.** 
	- **A contact may be an engineer, a property owner or a company.**
	- **Contacts may be used for a single project or for multiple projects.**
	- **Contacts are managed at the record level. The account owner may add or remove contact(s) on a record.**
- **Unlike a delegate, a contact has limited access to records and only for the following actions.**
	- **Receive Workflow Notifications**
	- **Request to schedule Inspections**

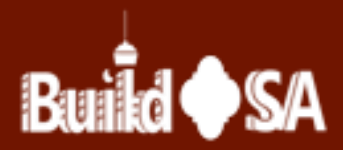

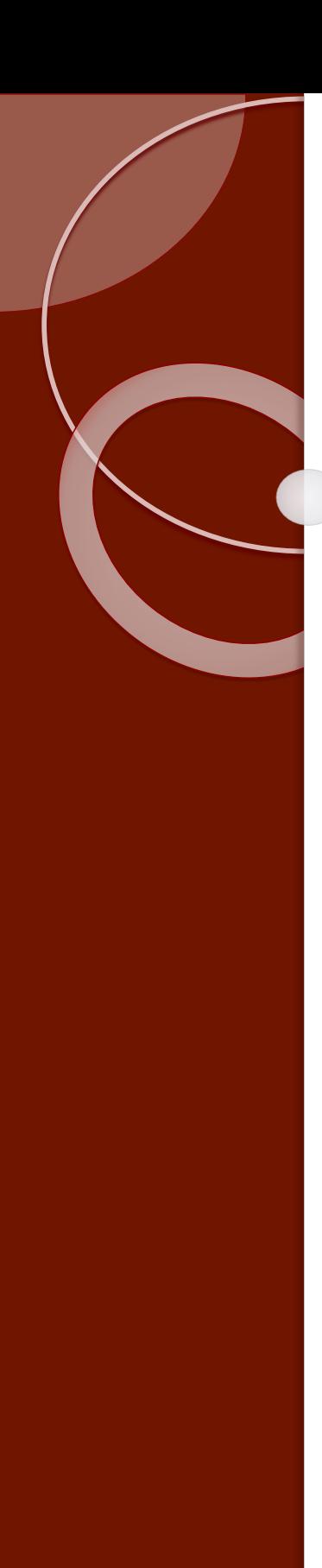

**Contacts are managed at the record-level. This means Contacts may be added while creating an application in Step 2 of the application creation process (shown); or, after the application is created by using the record's the Add/Remove Contact amendment.**

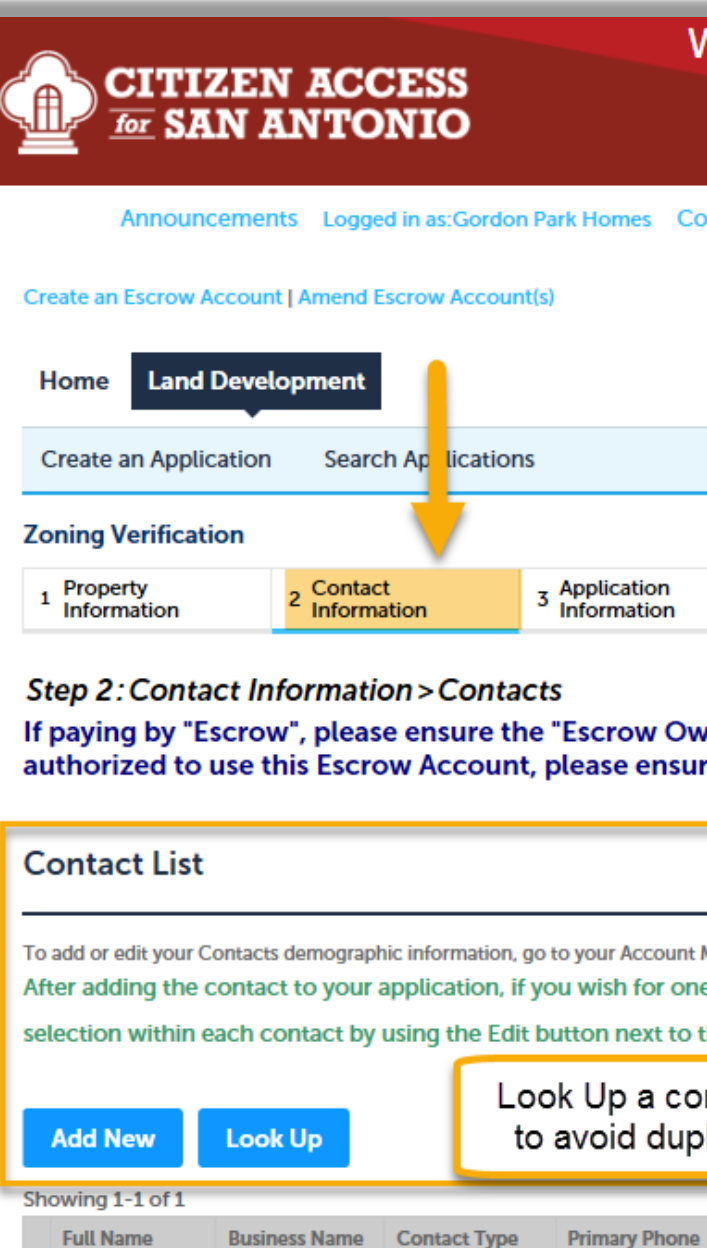

**Continue Application »** 

City of San Antonio

210-207-0000

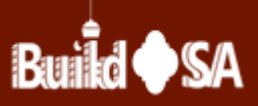

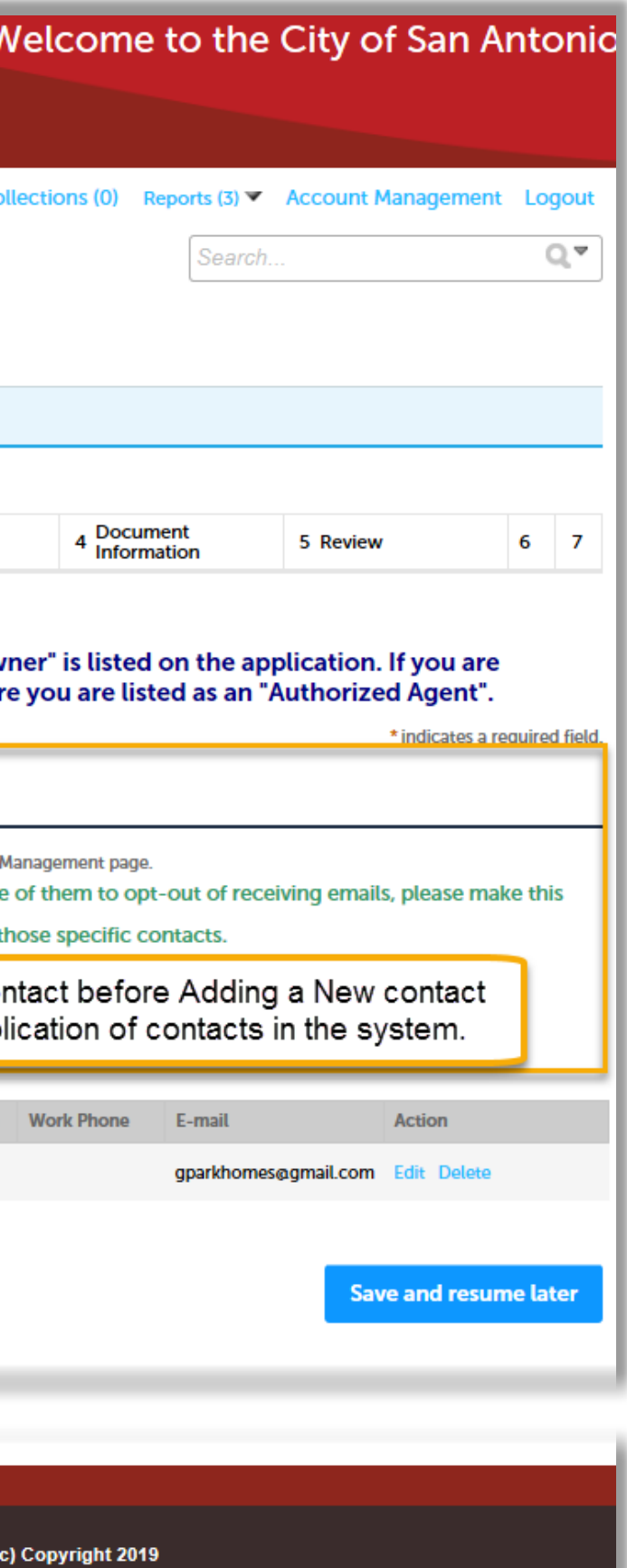

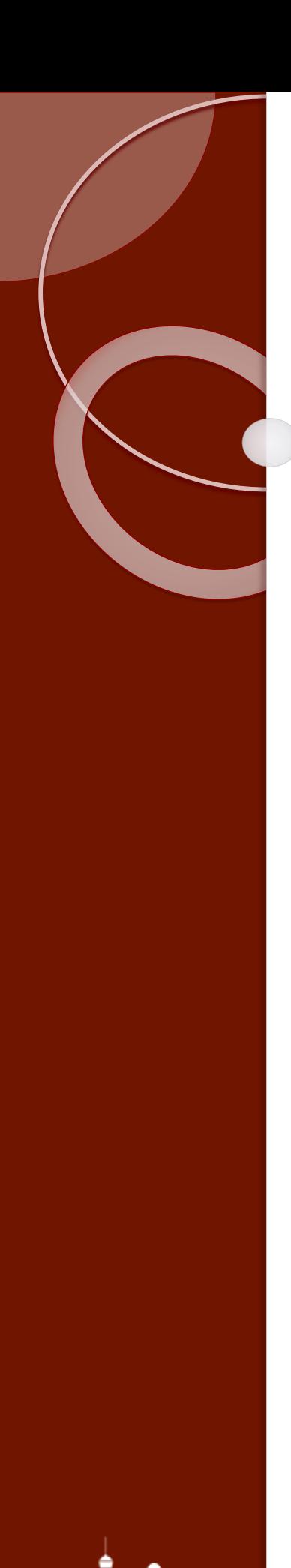

**Add a Contact to an existing record one of two ways: From the Record's detail page by clicking the Create Amendment link (#1 shown); or, locate Record using the My Records tab, scroll to the right to locate and click Amendment link (#2 shown).** 

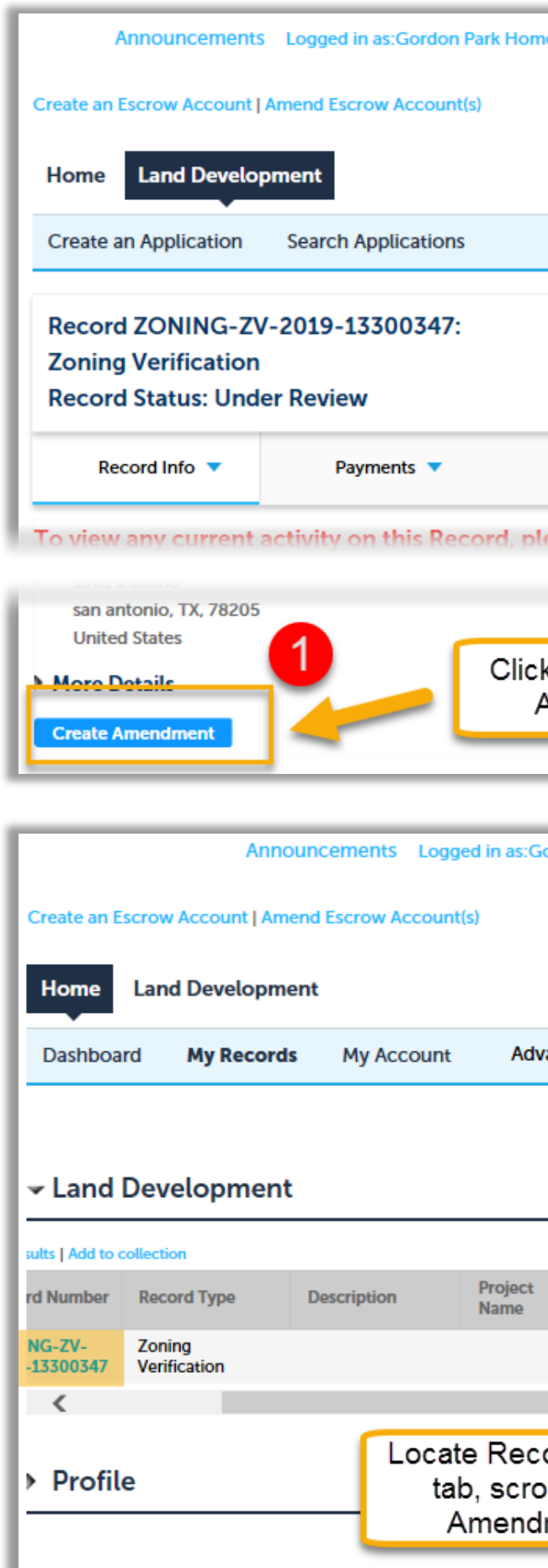

Amendments

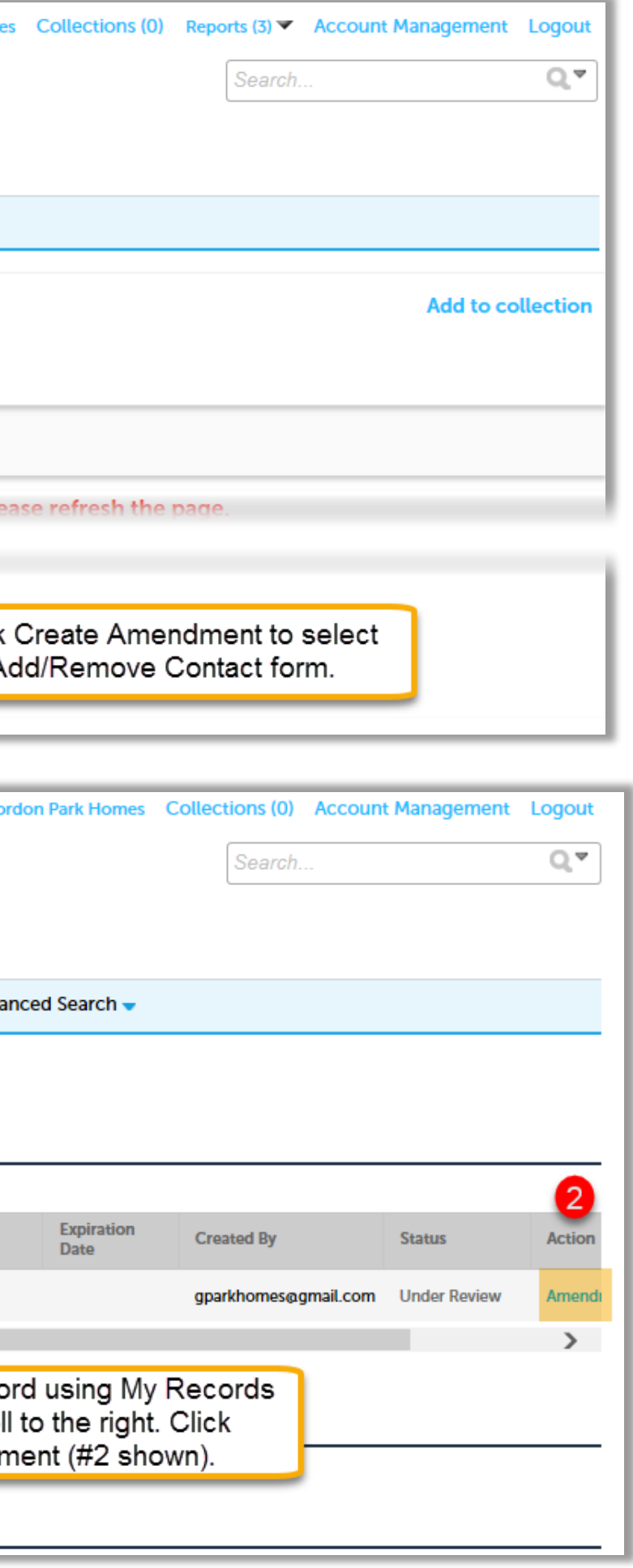

## **Delegate vs Contact**

## **Delegate**

- **Submit Application**
- **Submit Amendments**
- **View/Add Documents**
- **Request Inspections**
- **Claim a Record**
- **View Application Details**
- **Make Payments**

## **Example: ABC Engineers, Inc.**

- **Ms. Ami Bay, Administrative Assistant**
- **Mr. Carl Cavanaugh, Project Manager**
- **Ms. Carla Camille, Office Manager**
- **Mr. William Aster, President**
- **Ms. Wendy Kerr, Accountant**

## **Contact**

# • **Receive Workflow Notifications**

- **Request Inspections**
- 
- **Receive Emails**
- **View Application Details**

## **Example: Contacts on Application**

- **Mr. John Smith, Property Owner**
- 
- 
- **Tahiti Huts, LLC**
- 
- 

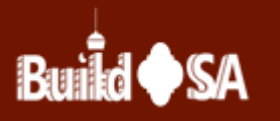

• **Ms. Terry Albright, Compass Surveyor** • **Mr. Ed Oh, Eng. in Training, ABC Engineers, Inc.**

• **We-Build-It-All Construction, Contractor** • **Ms. Jo Ott, Owner, We-Build-It-All Construction**

**Please contact the DSD Customer Call center, (210)207-1111 with any questions (M-F, 7:45am to 4:30pm).**